# **QC** audiocodes Teams Phone **Using the People Screen C470HD Guide**

- **1.** Through the screen, users can see all their contacts and create and manage contact groups to organize their contacts. The screen can also be accessed from the hard **CONTACTS** button on the phone.
- **2.** In the phone's idle screen, press the **People** softkey and then touch the **+** icon.

## **Using the Calls Screen**

- **1.** Touching the **Phone** icon in the Calls screen allows you to make a call by entering the name of a contact. Alternatively, select a call listed in the Calls screen, and then touch the **Phone** icon. You can also press the digit keys on the phone's dial pad to enter the phone number.
- **2.** The phone's Calls screen also displays missed, received and dialed calls.
- **3.** To access Speed Dials on this screen use the People Screen to configure your favorites.

## **Using the Meetings Screen**

- **1.** In the phone's idle screen, press the **Meetings** softkey and then touch the **+** icon. Touch the **Title field** to enter a title for the meeting.
- **2.** Touch **Next**, and then touch **Add Participants**. Enter in the name of participant you would like to add.
- **3.** After adding a participant to a conference, you can add other participants in the same way.
- **4.** To end the conference call, hang up the phone or press the **End** softkey.

### **Signing In**:

- **1.** After connecting to the network, touch the **Sign In** buton.
- **2.** Enter your username (nid@ucf.edu).
- **3.** Enter your password (the same as your Microsoft Exchange Password).

# **To sign in from another device:**

- **1.** Touch the **Sign In** [button, and the](https://dialin.ucf.edu/)n select the **Sign in from another device** option.
- **2.** In the Web browser, navigate to https://microsoft.com/ devicelogin
- **3.** In the Microsoft Web page, enter the code shown on the C450HD screen, and then complete the process by entering your username and password.
- **5.** After successful sign-in select **Personal** or **Shared use**.

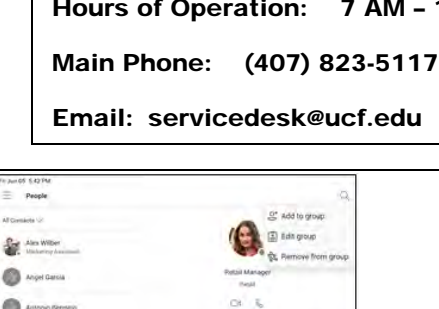

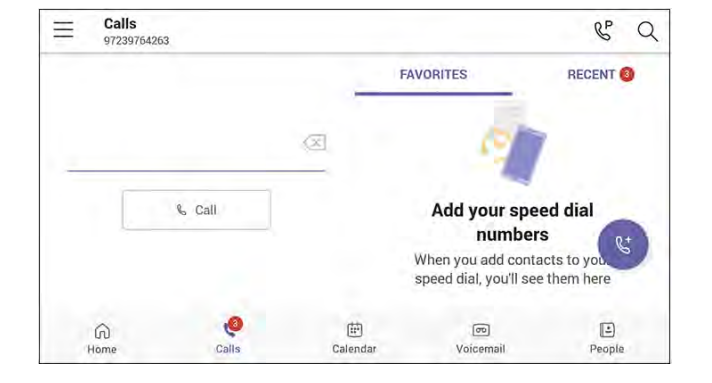

**3.** Choose from **Add from Directory**,

**4.** Enter in the name of Group you would like to create or edit, and then search for the person you would like to add to the group or to your **Speed** 

or **Create new Group**.

**Dials.**

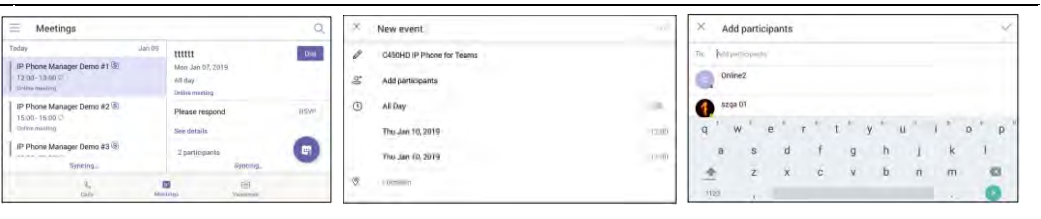

e ō ۵

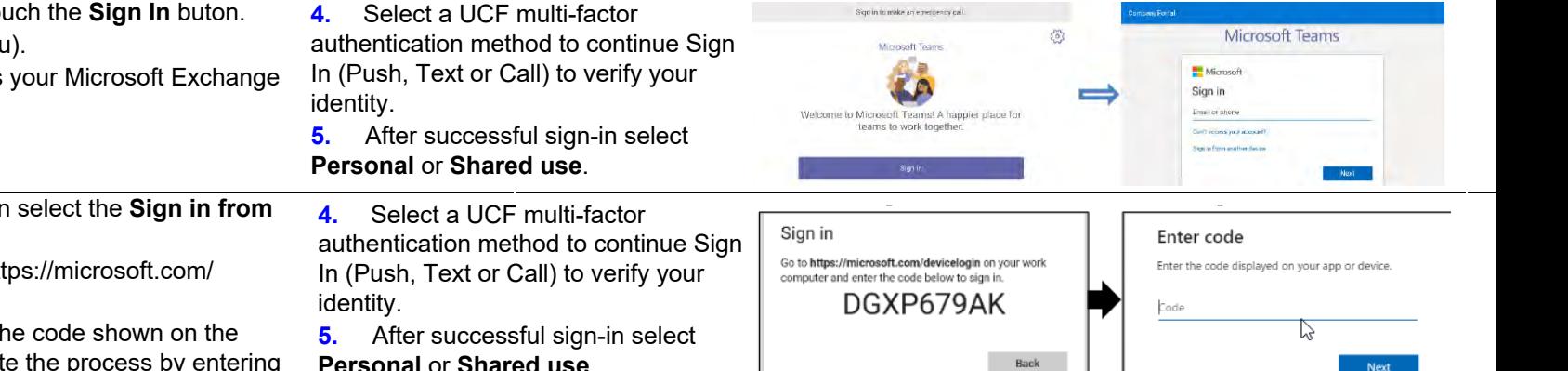

#### UCF IT Support Center

Hours of Operation: 7 AM – 10 PM

Main Phone: (407) 823-5117

## **Setting your Teams Calling Settings**

- **1.** In the Calls screen (or People screen, Calendar screen or Voicemail screen), touch the phone  $\equiv$  menu and select the **Settings** option .
- **2.** Touch **Calls** in the Menu to open the Calls Screen.

#### **Incoming Calls Options**

■ Call forwarding. Toggle to enables automatically redirecting an incoming call to another destination.

■ **Forward to.** Only displayed if the previous setting is enabled. Defines the destination to which to forward incoming calls.

■ **Also ring.** Only displayed if 'Call forwarding' is disabled. Select either Off, Contact or number, or Call group. ■ **If unanswered.** Only displayed if 'Call forwarding' is disabled. Defines the destination to which to forward unanswered incoming calls. Select either Off, Voicemail, Contact or number, or Call group.

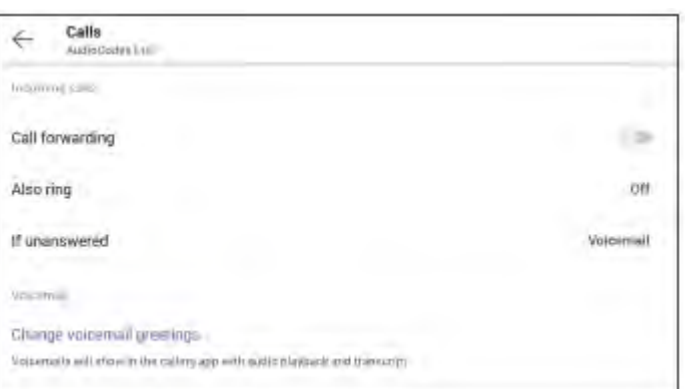

## **Pairing Bluetooth**

- **1.** In the Calls screen (or People screen, Calendar screen or Voicemail screen), touch the phone  $\equiv$  menu and select the **Manage Devices** option .
- **2.** View the displayed available device to connect to. Click on the name of the device to pair the device with your Audiocodes C450 phone.
- **3.** Check the device and make sure pairing was successful

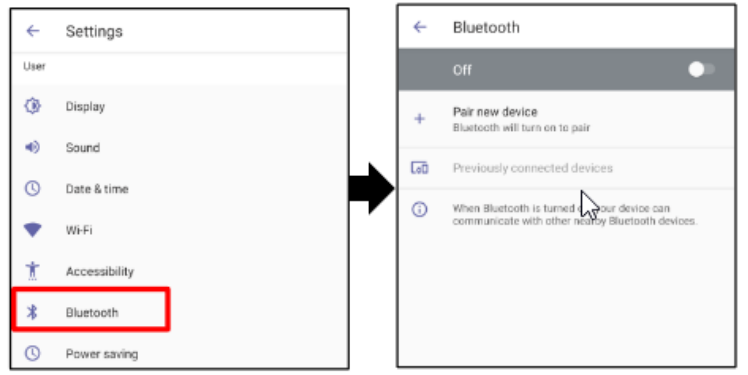

## **Using your Phone**

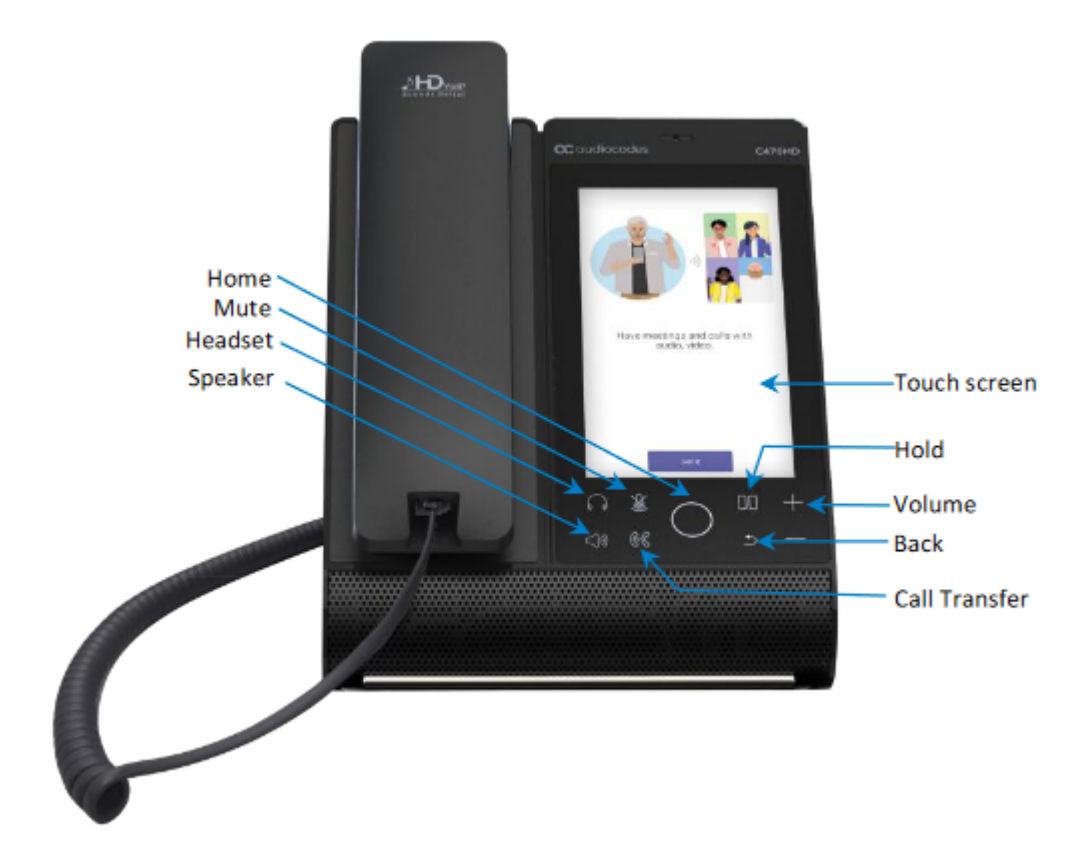